## **Учебный бот, созданный на платформе Robotalbert Этап №3. Регистрация чат-бота**

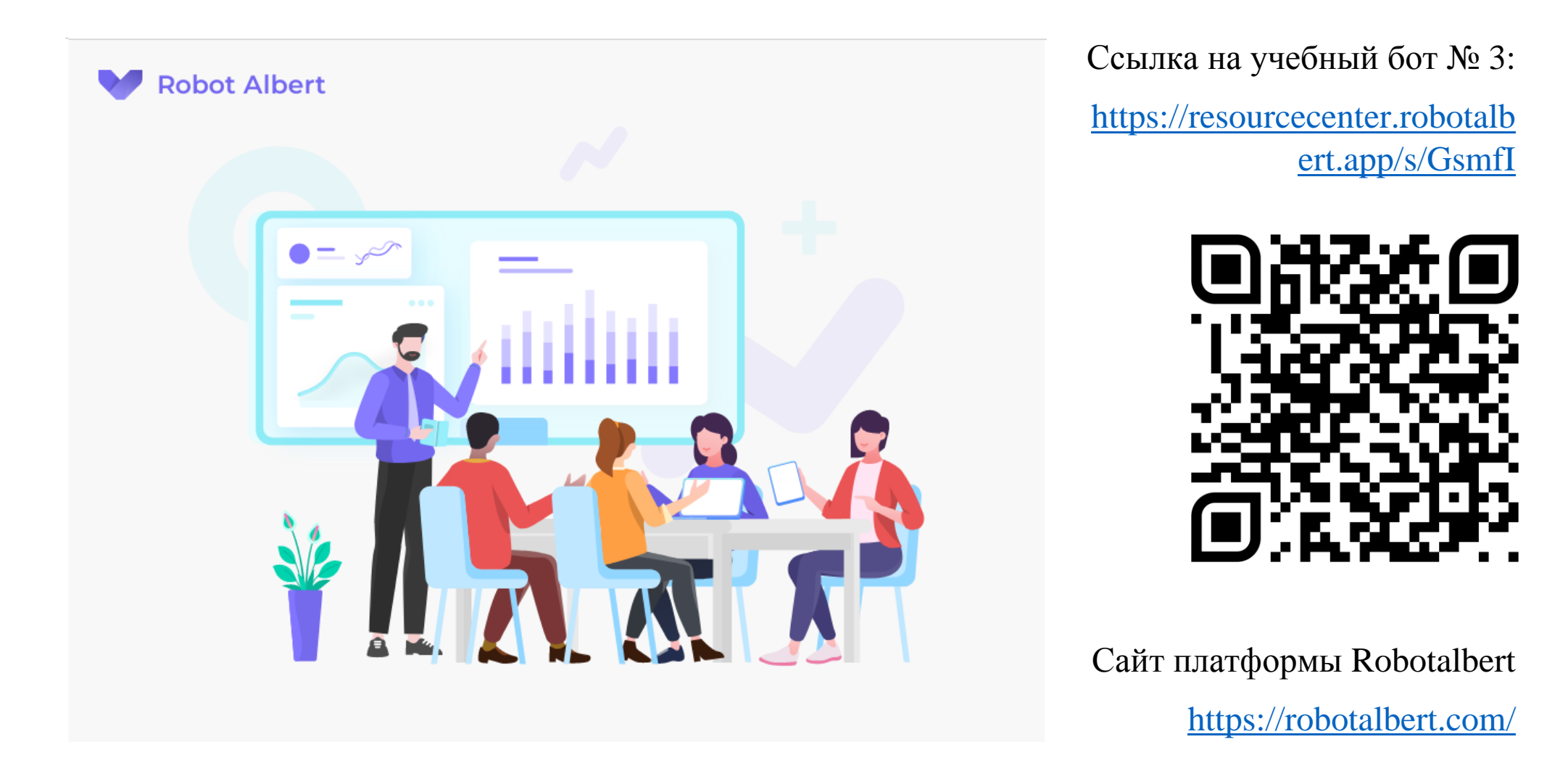

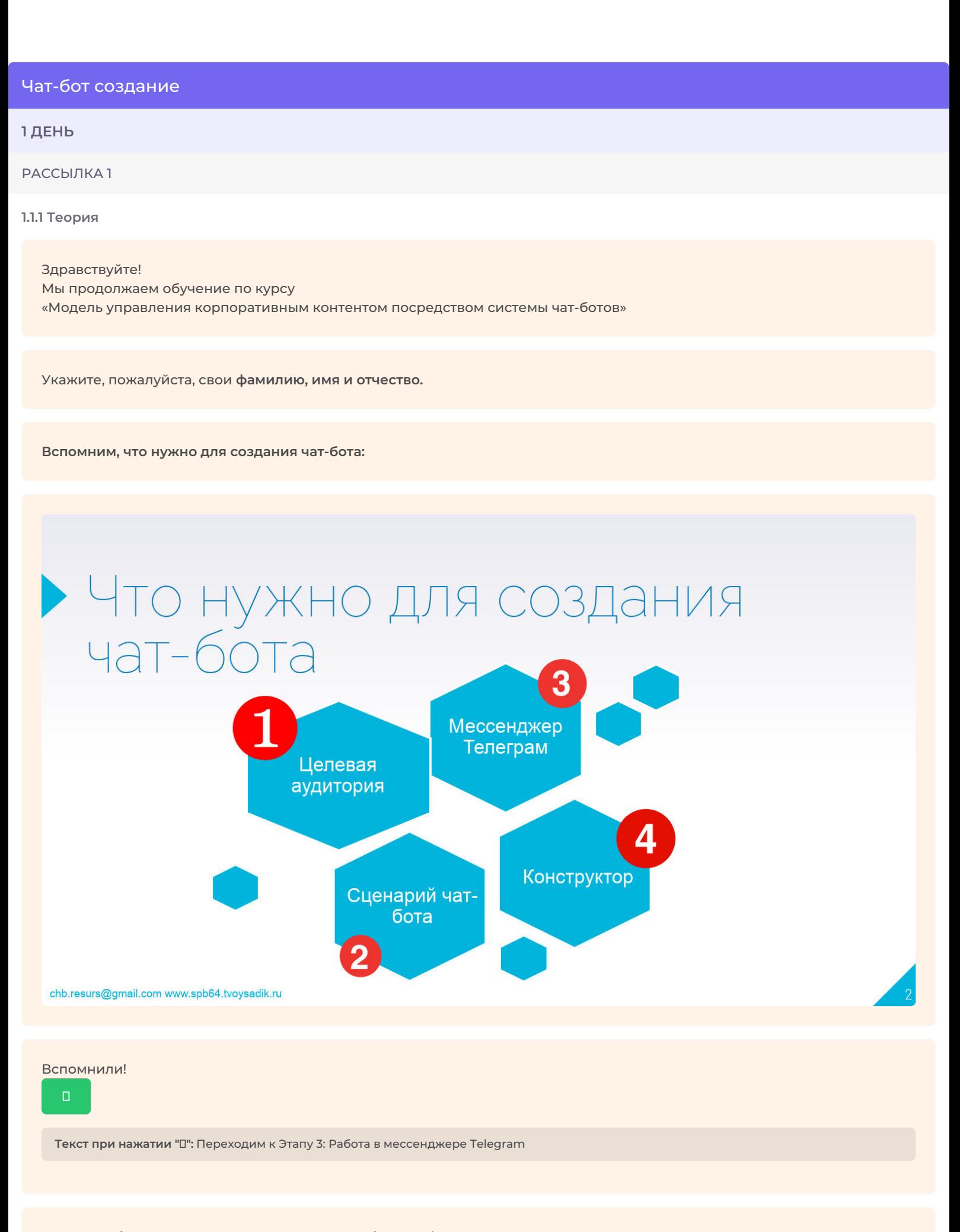

Далее необходимо зарегистрировать нашего бота в Telegram

Прежде чем начинать разработку, бота необходимо зарегистрировать и получить его уникальный id, являющийся одновременно и токеном. Для этого в Telegram существует специальный бот — @BotFather.

## BotFather

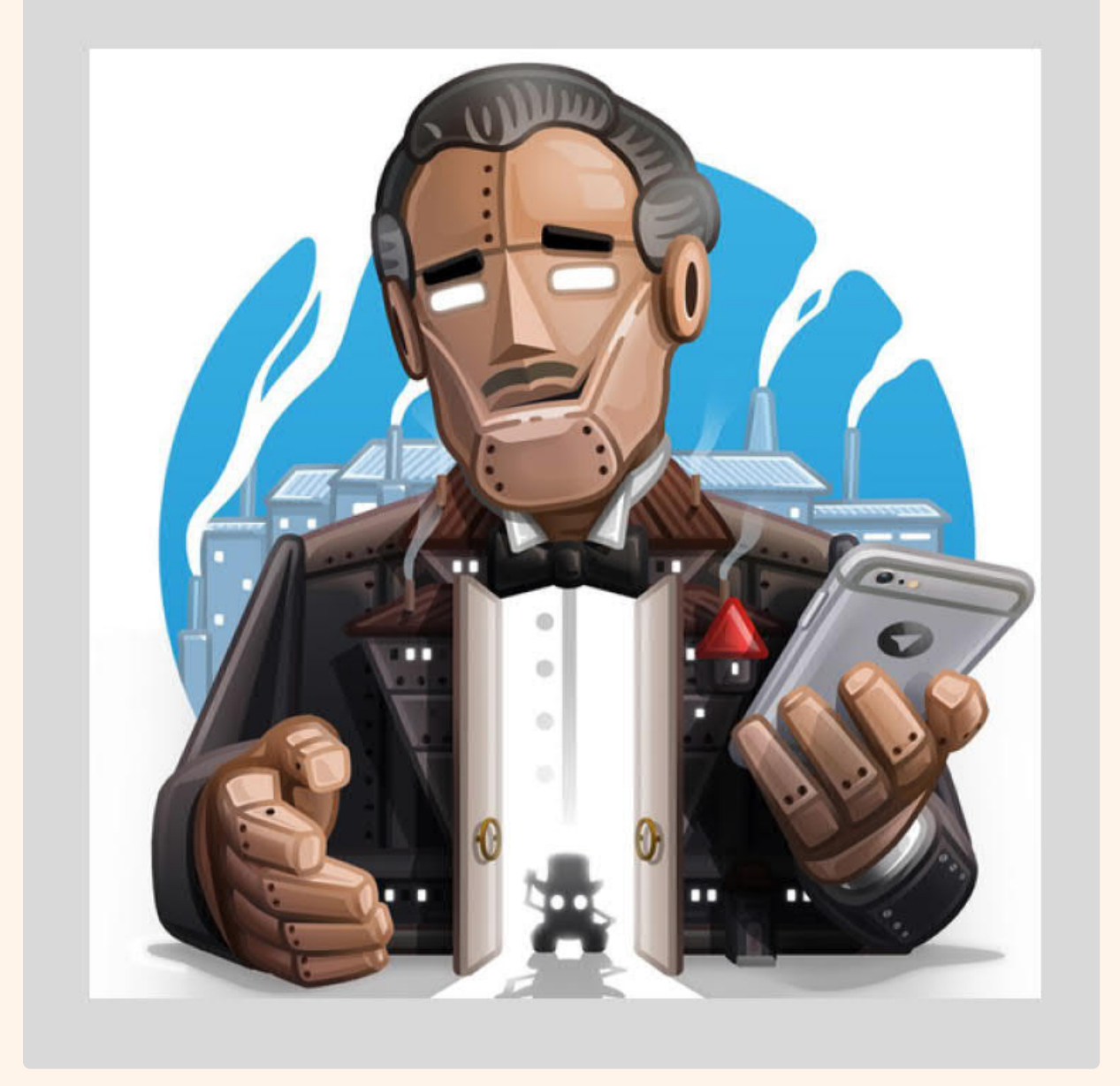

BotFather — один бот, чтобы править всеми. При помощи него меняются настройки у существующих ботов и создаются новые.

Продолжить

Откройте свой Telegram и в строке поиска укажите **BotFather**. Нас интересует именно официальный BotFather *с синей галочкой верификации.*

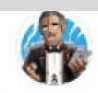

**BotFather** бот

Q õ

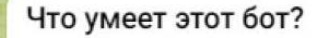

BotFather is the one bot to rule them all. Use it to create new bot accounts and manage your existing bots.

About Telegram bots: https://core.telegram.org/bots Bot API manual: https://core.telegram.org/bots/api

Contact @BotSupport if you have questions about the Bot API.

**CTAPT** 

Пишем ему:

/start

**Текст при нажатии " /start":** или нажимаем на кнопку "Старт" и получаем список всех его команд:

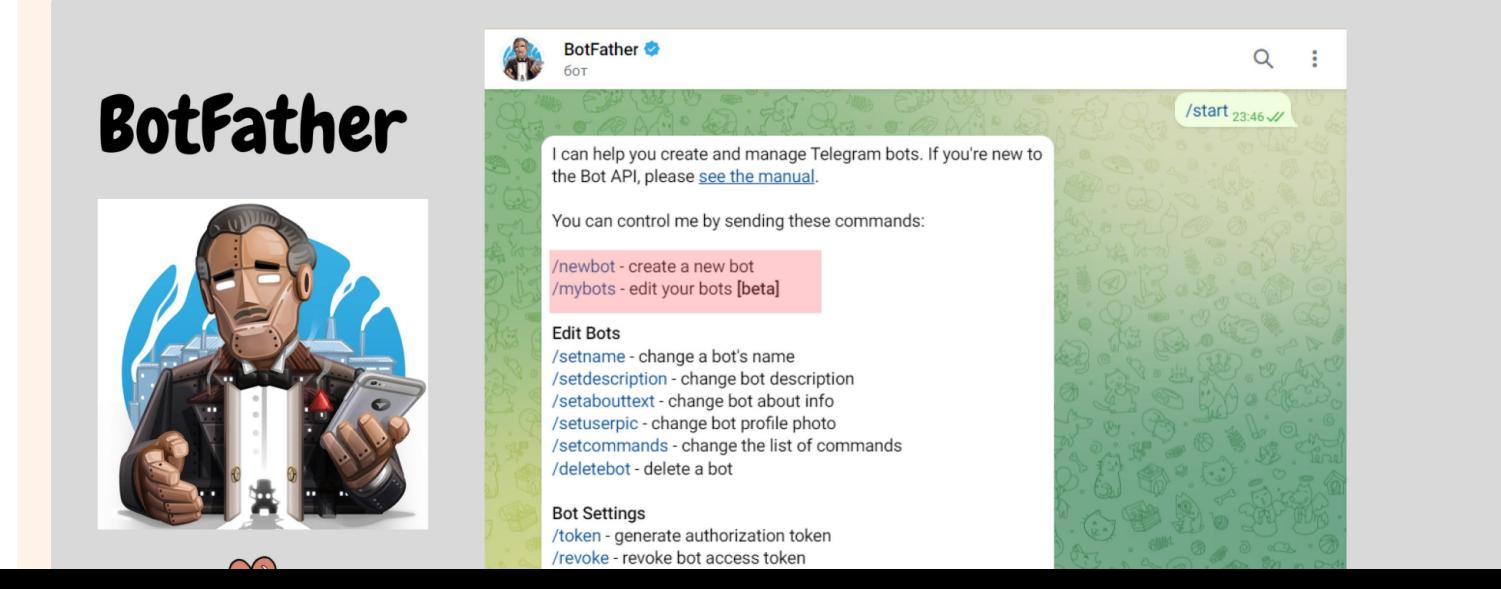

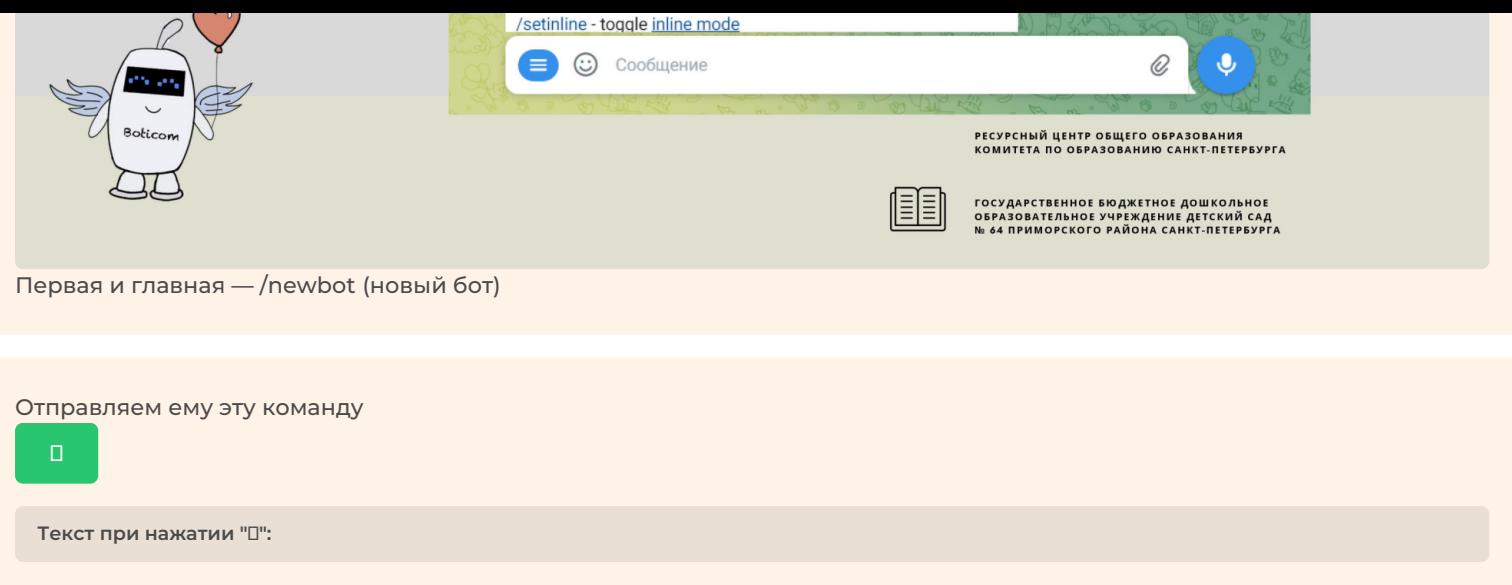

Бот просит придумать название нашему новому боту. Вводим название на русском языке - так бот будет отображаться в списке чатов у пользователей.

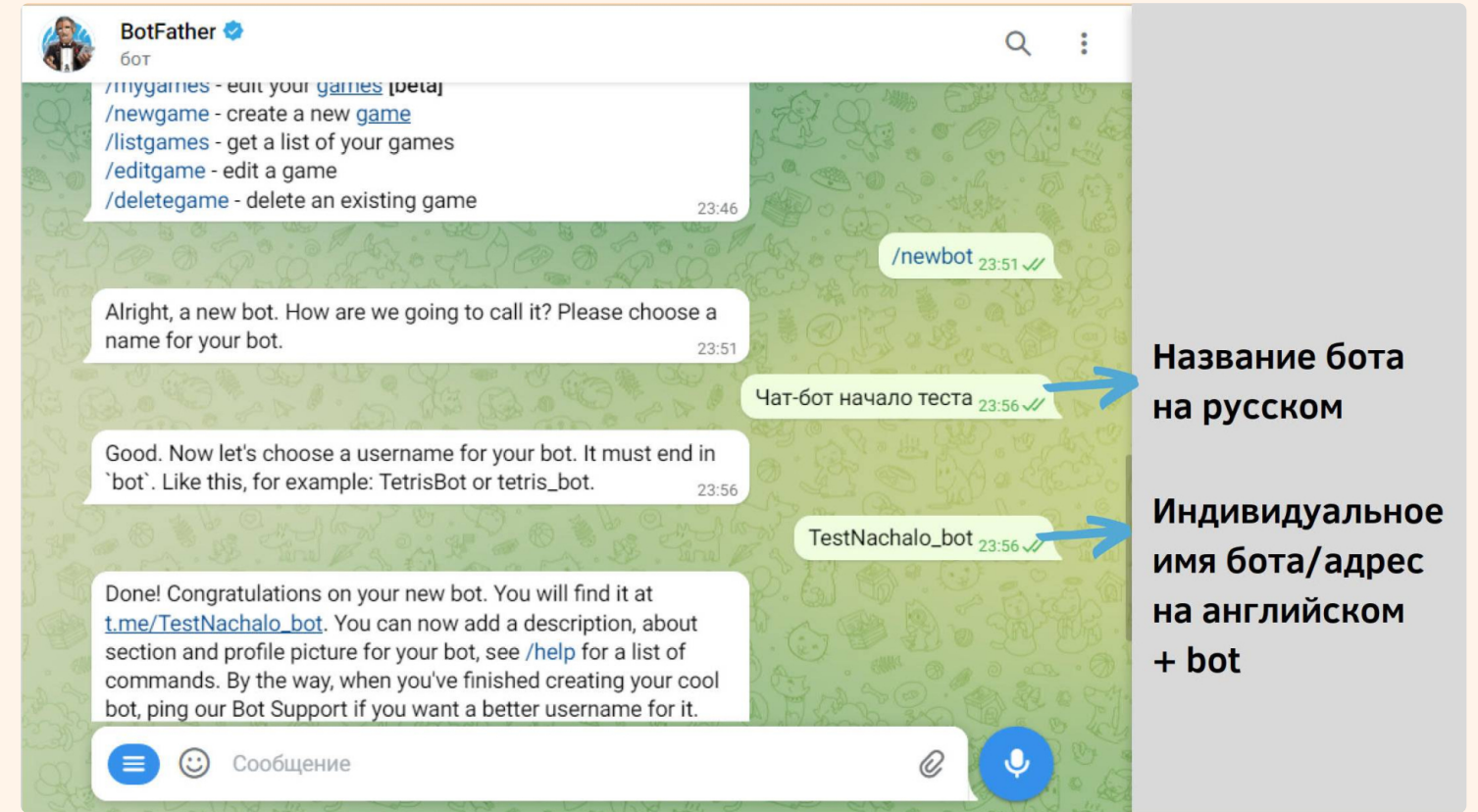

Далее нам нужно придумать его имя/адрес на английском языке. Единственное ограничение на имя — оно должно оканчиваться на «bot».

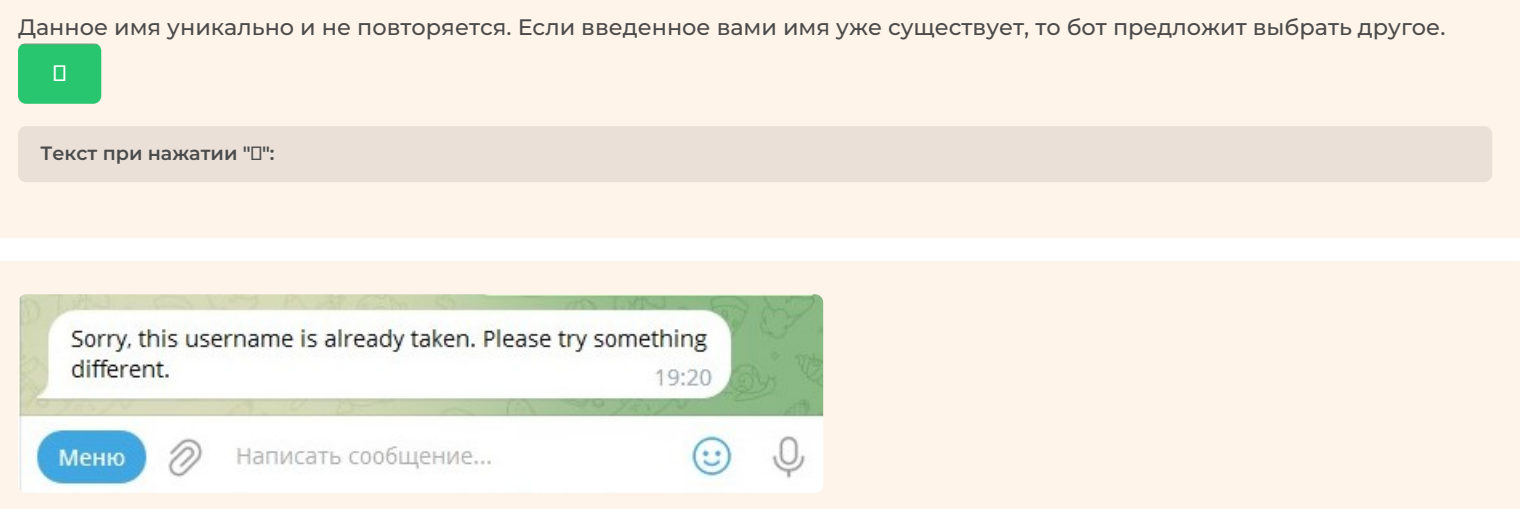

В таком случае придумайте другое имя или добавьте числа/символы

В случае успеха BotFather возвращает токен бота и ссылку для быстрого добавления бота.

 $\Box$ 

**Текст при нажатии "":**

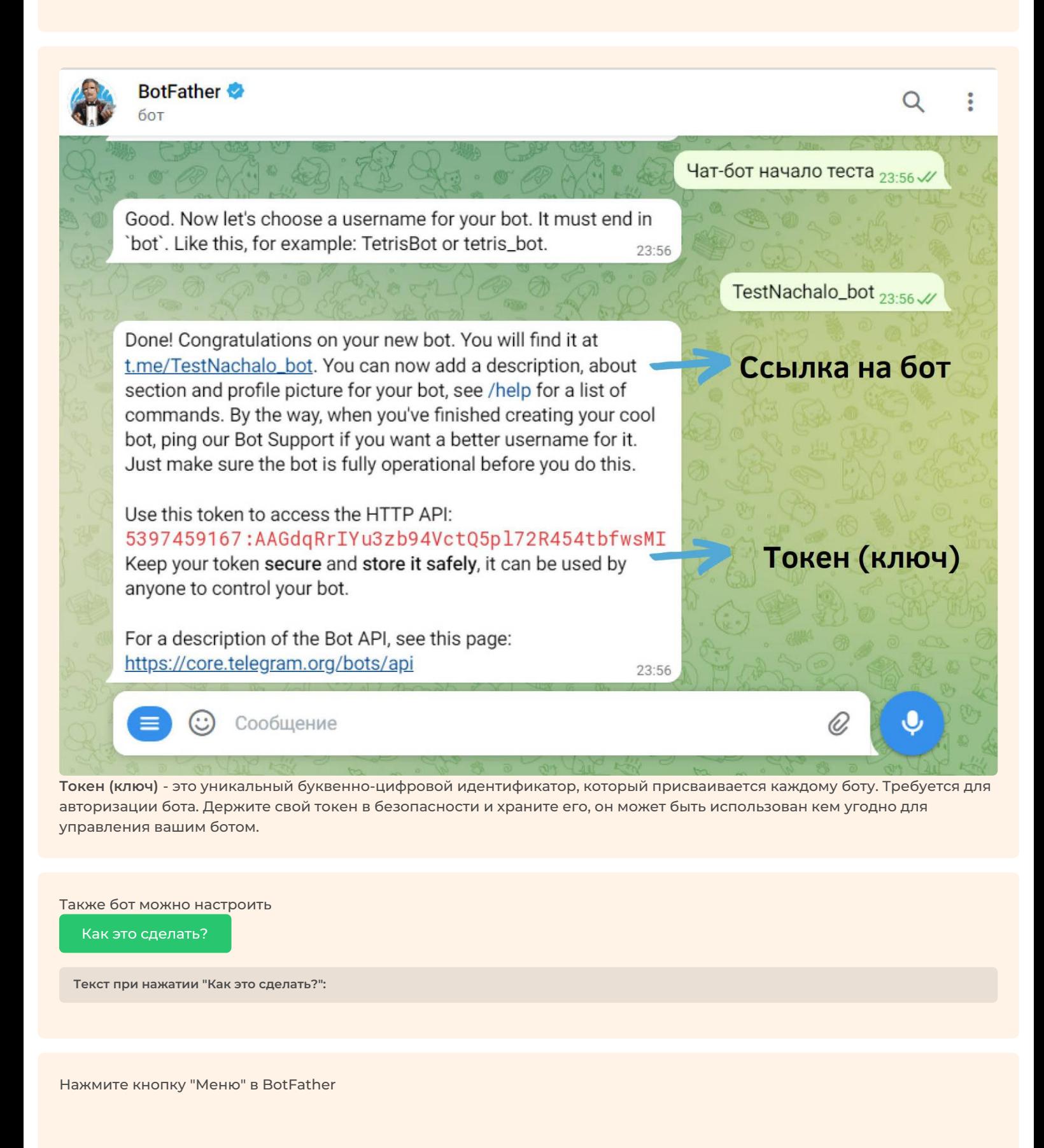

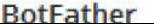

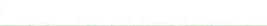

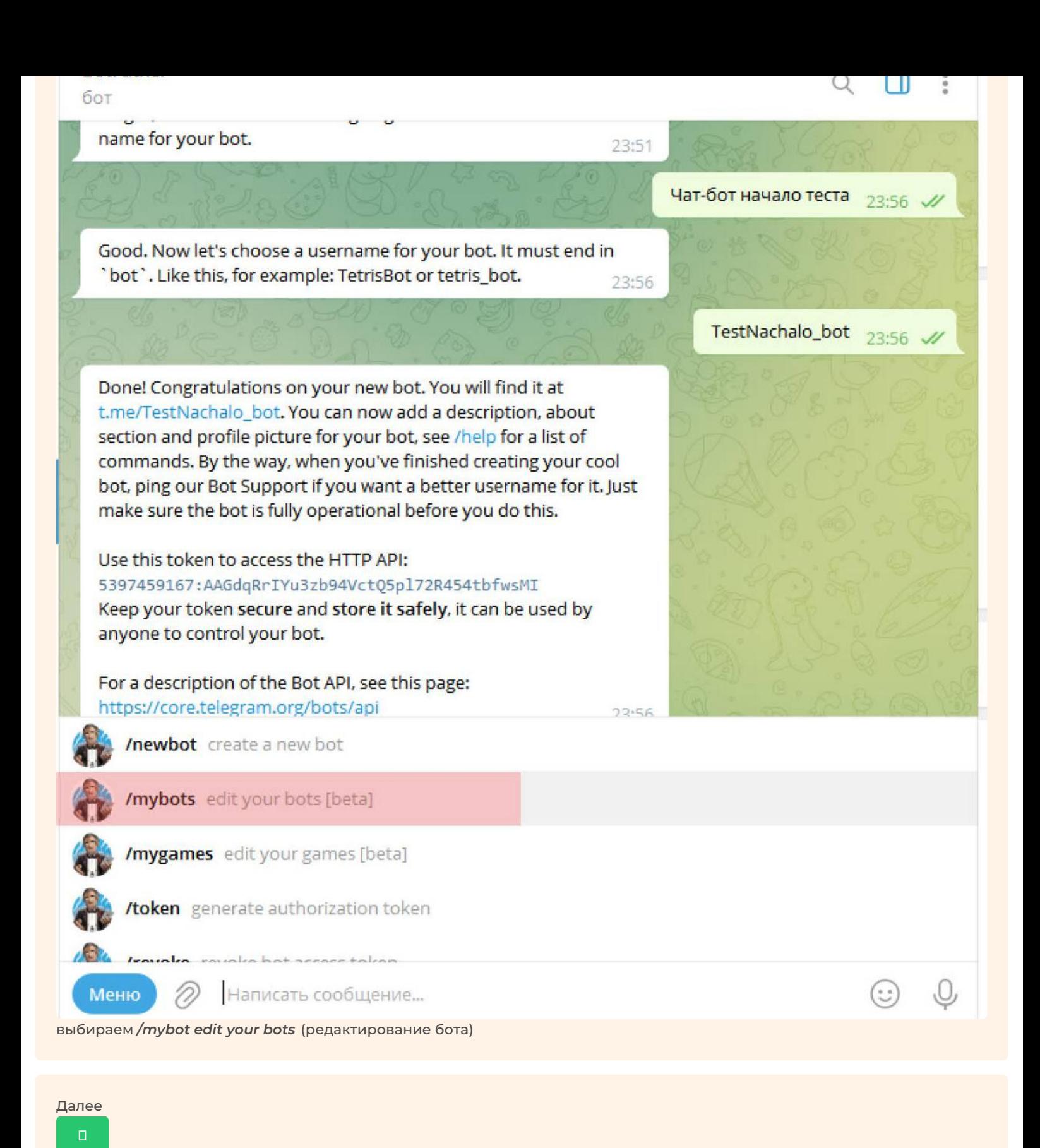

**Текст при нажатии "":**

Здесь мы можем настроить описание, картинку или изменить название бота

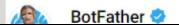

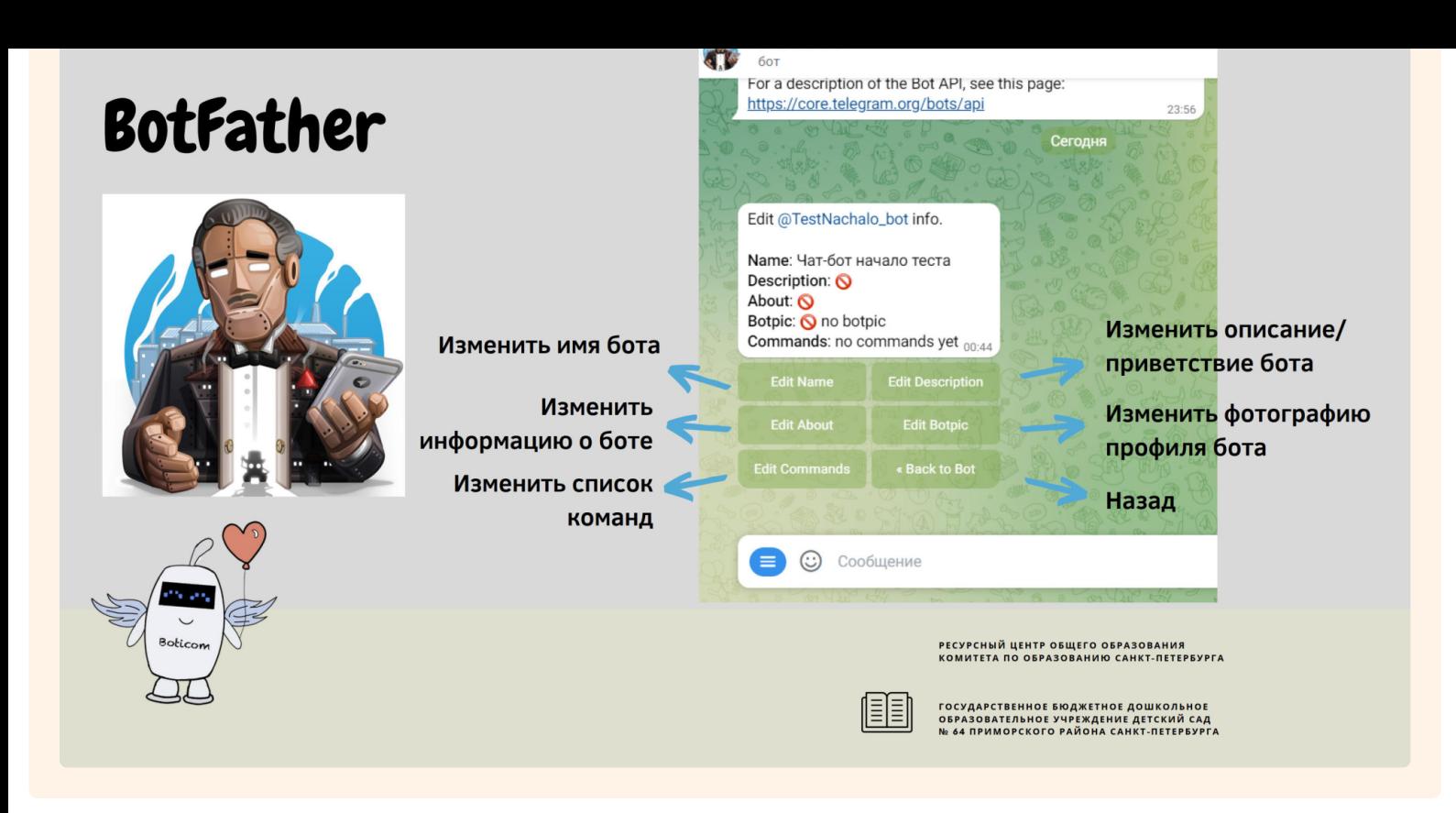

- *Edit name* изменить название бота;
- *Edit about* изменить информацию о боте (краткое описание в профиле бота);
- *Edit description* изменить описание бота (слова приветствия при запуске бота);
- *Edit description picture* изменить фотографию профиля бота (картинка над приветствием, она должна быть размера 640x360);
- *Edit Botpic* картинка-пиктограмма бота
- *Edit commands* изменить список команд;
- *Delete bot* удалить бота.

## **1.1.2 Задание**

Итак, теперь задание!

Продолжить

**Текст при нажатии "Продолжить":**

**Вам необходимо выполнить все шаги третьего этапа и пройти регистрацию бота в BotFather.**

Если Вы сделали все предыдущие шаги, нажмите

Продолжить

**Текст при нажатии "Продолжить":** Поздравляем! Ваш бот зарегистрирован! Этап 3 закончен!

Но бот пока пуст, нет кнопок, ссылок и т.д. Чтобы бот наполнить, для дальнейшей работы понадобится конструктор ботов.

**Следующий этап работы будет проходить в очном формате. Информация о встречах будет отправлена дополнительно на Вашу электронную почту.**

**Текст при нажатии "":** Поздравляем! Здесь наша работа окончена!